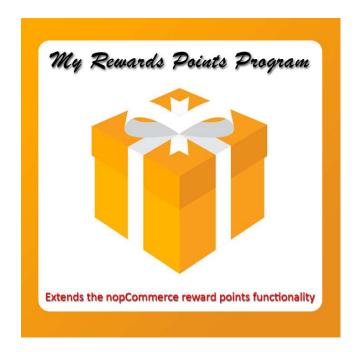

# My Rewards Points Program for nopCommerce Plugin Documentation

# Contents

| 4 |
|---|
| 4 |
| 4 |
| 5 |
| 5 |
| 6 |
| 7 |
| 7 |
| 7 |
| 7 |
| 7 |
|   |

# My Rewards Points Program

# **Plugin Documentation**

My Rewards Points Program allows you to extended the reward points functionality provided in nopCommerce.

It allows you to award points to your customers for certain actions they carry out whilst using the functions of your store. These include:

- Registering as a Customer
- Making Product Reviews
- Commenting on Blog Posts
- Commenting on News items
- Subscribing to a Newsletter
- Making their First Purchase (or for All Purchases)
- Fast Purchase Making Payment within a time period
- Order Shipment
- Anniversary of a Customers Date of Birth

In addition, you can award your customers with points on specific dates, for example, national holidays or to coincide with other events.

Customers will receive message notifications when points are added and Reward Points are displayed in the Customers Account.

| nop <b>Commerce</b>                                                 |                                       |               |                      | Sea                                                  | rch store           | SEARCH          |
|---------------------------------------------------------------------|---------------------------------------|---------------|----------------------|------------------------------------------------------|---------------------|-----------------|
| Computers Accommo                                                   | dations Courses and<br>Books          |               | Rentals<br>welry Git | Electronics<br>ft Cards                              | Apparel Di          | gital downloads |
| My account                                                          | My account                            | - Rew         | ard points           | 6                                                    |                     |                 |
| Customer info Addresses Mu Calandar                                 | Your current balance is 54<br>History | reward points | (\$54.00).           |                                                      |                     |                 |
| <ul> <li>My Calendar</li> <li>Orders</li> </ul>                     | Date                                  | Points        | Points balance       | Message                                              |                     | End date        |
| <ul> <li>Downloadable products</li> </ul>                           | 16/08/2020 5:06:39<br>AM              | 5             | 54                   | Earned promotion for the                             | e fast purchase     |                 |
| <ul><li>Back in stock subscriptions</li><li>Reward points</li></ul> | 16/08/2020 4:06:31<br>AM              | 6             | 49                   | Earned promotion for the                             | e first purchase    |                 |
| <ul><li>Change password</li><li>My product reviews</li></ul>        | 16/08/2020 3:12:20<br>AM              | 5             | 43                   | Earned promotion for the subscription                | e newsletter        |                 |
|                                                                     | 16/08/2020 2:10:30<br>AM              | 4             | 38                   | Earned promotion for the nopCommerce new rele        |                     |                 |
|                                                                     | 16/08/2020 2:09:42<br>AM              | 4             | 34                   | Earned promotion for the<br>New online store is oper |                     |                 |
|                                                                     | 16/08/2020 12:11:09<br>AM             | 4             | 30                   | Earned promotion for the<br>Obey Propaganda Hat      | e review to product |                 |

# Administration

The backend Administration has several new pages for managing the setup and operation of the Points Program.

Refer to the Documentation on the nopCommerce Rewards Points Program

See https://docs.nopcommerce.com/en/running-your-store/promotional-tools/reward-points.html

# My Rewards Points Program Admin

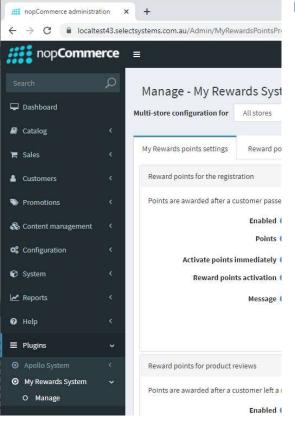

#### **Menu Options**

A new Plugin menu is added as part of the Installation.

Under this menu option there is currently one function

#### Manage

Displays the page to manage the settings for the system

Click the Manage option to display the management page.

| nop <b>Comme</b>                                      | rce | =                             |                                   |                                                       | John Smith | Logout | Public store | o; |
|-------------------------------------------------------|-----|-------------------------------|-----------------------------------|-------------------------------------------------------|------------|--------|--------------|----|
| Search                                                | Q   | Manage - My Rew               | ards Systen                       |                                                       |            |        |              |    |
| 🖵 Dashboard                                           |     | Multi-store configuration for | All stores                        | ~                                                     |            |        |              |    |
| 🖨 Catalog                                             |     |                               | -                                 |                                                       |            |        |              |    |
| 🐂 Sales                                               |     | My Rewards points settings    | Reward points                     | n specific date                                       |            |        |              |    |
| Customers                                             |     | Reward points for the regist  | ration                            |                                                       |            |        |              |    |
| Promotions                                            |     | Points are awarded after a c  | customer passed a n               | zistration.                                           |            |        |              |    |
| 🗞 Content management                                  |     |                               | Enabled 🚱                         |                                                       |            |        |              |    |
| <b>©</b> Configuration                                |     | Activate points               | Points 😧                          | 1 <b>v</b>                                            |            |        |              |    |
| 🕏 System                                              |     | Reward poin                   | ts activation 🔞                   | 1 Hours V                                             |            |        |              |    |
| 🛃 Reports                                             |     |                               | Message 🕜                         | Earned promotion for the registration                 |            |        |              |    |
| 🛛 Help                                                |     |                               |                                   |                                                       |            |        |              |    |
| Plugins                                               |     |                               |                                   |                                                       |            |        |              | Ø  |
| <ul> <li>Apollo System</li> </ul>                     |     | Reward points for product r   | reviews                           |                                                       |            |        |              |    |
| <ul> <li>My Rewards System</li> <li>Manage</li> </ul> | *   | Points are awarded after a c  | ustomer left a revie<br>Enabled 💡 | to a product and it has been approved by store owner. |            |        |              |    |

There are two Tabs for the settings.

## My Rewards Points Settings

The system can allocate points for each of the following event types:

- Registering as a Customer
- Subscribing to a Newsletter
- Commenting on News items
- Commenting on Blog Posts
- Making Product Reviews
- Making their First Purchase (or for All Purchases)

#### The settings for each type of event are typical

| My Rewards points settings Re      | ward points o  | n specific date                       |    |
|------------------------------------|----------------|---------------------------------------|----|
| Reward points for the registration |                |                                       |    |
| Points are awarded after a custom  | er passed a re | gistration.                           |    |
| En                                 | abled 🕝        |                                       |    |
| 0                                  | Points 🕜       | 1 *                                   |    |
| Activate points immed              | liately 🕝      |                                       |    |
| Reward points activ                | vation 🕜       | 1 Hours V                             |    |
| Ме                                 | essage 🕜       | Earned promotion for the registration |    |
|                                    |                |                                       |    |
|                                    |                |                                       | 11 |

Enabled - Click to enable this award event

Points - The number of points that will be allocated for this event

**Activate Points Immediately** – Tick this check box to allocate points immediately, or alternatively uncheck the box to set the duration after the event when points will become available

Reward Points Activation - You can set the duration after the event

Message - This is the message that will be displayed to the customer after points are allocated by this event

#### Reward points on a specific Date

The system can allocate points to coincide with a calendar event e.g. Easter or Christmas

|       | _                          |                                        |                      |                      |                              |                               |                 |                |
|-------|----------------------------|----------------------------------------|----------------------|----------------------|------------------------------|-------------------------------|-----------------|----------------|
| / Rev | wards points settings      | Reward points on specific date         |                      |                      |                              |                               |                 |                |
|       |                            |                                        |                      |                      |                              |                               |                 |                |
| ťs p  | ossible to award points on | specific dates, for examples holidays. | . Customers will rea | ceive a message noti | fication about that. That fu | inctionality can be limited b | y customer role | es and stores. |
|       |                            |                                        |                      |                      |                              |                               |                 |                |
|       | Date/Time for awarding     | g Message                              |                      | Points               | Store                        | Customer role                 | Edit            | Delete         |
|       | Date/ mile for awarding    | 5 measage                              |                      | Points               | Store                        | Customer rote                 | Fuit            | Detete         |
|       | 15/08/2020 12:34 PM        | Bonus Points for Holiday               |                      | 10                   | All                          | All                           | 🖋 Edit          | × Delete       |
|       | 14/08/2020 10:52 PM        | Bonus Points for Easter                |                      | 8                    | V43 Test Store               | Forum Moderators              | 🖋 Edit          | × Delete       |
|       |                            |                                        |                      |                      |                              |                               | 1-2 of 2 items  | c              |
|       |                            |                                        |                      |                      |                              |                               | 1-2 OF 2 Items  | 2              |
|       |                            |                                        |                      |                      |                              |                               |                 |                |
|       |                            |                                        |                      |                      |                              |                               |                 |                |
|       |                            |                                        |                      |                      |                              |                               |                 |                |

To add a new calendar event, click the "Add New reward points on specific date settings" button and a Pop-up form will be displayed

| dit reward points o    | h specific date s | settings | 🖹 Si | av |
|------------------------|-------------------|----------|------|----|
| Date/Time for awarding |                   |          |      |    |
| 16/08/2020 6:49:43 AM  | <b>@</b>          |          |      |    |
| Points                 |                   |          |      |    |
| 0                      |                   |          |      |    |
| Store                  |                   |          |      |    |
| All                    |                   |          |      | ~  |
| Customer role          |                   |          |      |    |
| All                    |                   |          |      | ~  |
| Message                |                   |          |      |    |
|                        |                   |          |      |    |

Date / Time for awarding - Select the Date/Time for the allocation using the selector.

Note: the date will be converted to the UTC Date/Time Value after entry

Points - The number of points to award

Store - In a multistore environment you can select the store for the allocation

Customer Role - you can select the customer role for the allocation

Message - Enter the message that will be displayed to the customer after points are allocated

Once all field are entered click Save

To **Edit** an existing event, click the edit button

To Delete an existing button, click the Delete button

#### **Program Marketing**

The plugin has a widget to display the My Rewards Program logo in the Footer. The Widget can be Enabled or Disabled using Configuration for Widgets

| Information            | Customer service         | My account               | Follow us                                             |
|------------------------|--------------------------|--------------------------|-------------------------------------------------------|
| Sitemap                | Search                   | My account               | 🚹 🖸 🔕 🖸                                               |
| Shipping & returns     | News                     | Orders                   |                                                       |
| Privacy notice         | Blog                     | Addresses                |                                                       |
| Conditions of Use      | Recently viewed products | Shopping cart            | Newsletter                                            |
| About us               | Compare products list    | Wishlist                 |                                                       |
| Contact us             | New products             | Apply for vendor account | Enter your email here SUBSCRIBE                       |
| Powered by nopCommerce |                          |                          | Copyright © 2020 V43 Test Store. All rights reserved. |
|                        | MultiSafepay             | 🔆 🗶 zip 👔 🕅              | y Rewards                                             |

# Installing the Plugin

The zip package supplied can be uploaded and installed using the "Upload plugin or theme" button on the Configuration > plugins page.

Refer to Then the installation of the plugin follows the standard nopCommerce procedure. See <u>https://docs.nopcommerce.com/user-guide/configuring/system/plugins.html</u>

Alternatively, you can manually install the plugin:

- 1. Copy the Plugin to the correct directory
- 2. Restart the Application Click the Icon in the top

Once installed the you can configure the plugin.

# **Configure Settings**

The settings for the plugin can be set using the configure page. To setup the plugin or define the options open the config page in the Menu then click the required function checkbox. After entering the settings click **Save.** 

| Configure - My Rew                                            | ards Points Pr  | ogram o back to p | olugin list                                                                                                    |
|---------------------------------------------------------------|-----------------|-------------------|----------------------------------------------------------------------------------------------------|
| Multi-store configuration for                                 | All stores      | ~                 |                                                                                                    |
| Sample Data will be installed<br>Records. Ensure the End Date | G               |                   | is enabled for All Stores. To display the sample date in other stores manually adjust the Product and Category<br>Product Attributes |
| Plu                                                           | gin Enabled 😮 🔽 |                   |                                                                                                    |
|                                                               |                 | Save              |                                                                                                    |

# Access Control

Before you can access the menu options:

- you need to setup access control to manage access to the Apollo management functions.
- In additional you also need to have access to Manage Plugins.

#### Go to Configuration > Access Control List

| nop <b>Comn</b> | nerce | =                                                              |                                               |                          |          | John Smith Log | out Public store C |
|-----------------|-------|----------------------------------------------------------------|-----------------------------------------------|--------------------------|----------|----------------|--------------------|
|                 | Q     | Access control list                                            |                                               |                          |          |                | 🖺 Save             |
| Dashboard       |       | Access control list is a list of permissions attached to custo | mer roles. This list specifies the access rig | hts of users to objects. |          |                |                    |
| Catalog         |       | Permission name                                                | Administrators                                | Forum Moderators         | 🗌 Guests | Registered     | U Vendors          |
| 🏋 Sales         |       | Access admin area                                              |                                               |                          |          |                |                    |
| Customers       |       | Admin area. Access order country report                        |                                               |                          |          |                |                    |
| Promotions      |       | Admin area. Manage My Rewards System                           |                                               |                          |          |                |                    |

## **Demo Websites**

To view the plugin operation, refer to the respective demo websites

http://v46demo.selectsystems.com.au/

http://v45demo.selectsystems.com.au/

http://v44demo.selectsystems.com.au/

## **Contact Us**

If you have any more questions or would like to make suggestions on how to make the plugin operations more functional, please email: <a href="mailto:sales@selectsystems.com.au">sales@selectsystems.com.au</a>